## **Ajouter des personnages**

Animez vos cours en ajoutant des personnages de la Bibliothèque de contenu. La collection propose plus de 100 personnages qui s'adaptent à différentes situations d'apprentissage : certification du personnel, enseignement universitaire, formation en entreprise ou éducation des professionnels de la santé. Chaque personnage est proposé avec plus de 400 options de postures, d'émotions et d'angles.

Voici comment ajouter un personnage à une diapositive :

1. Cliquez sur le bouton **Personnages** de la barre d'outils.

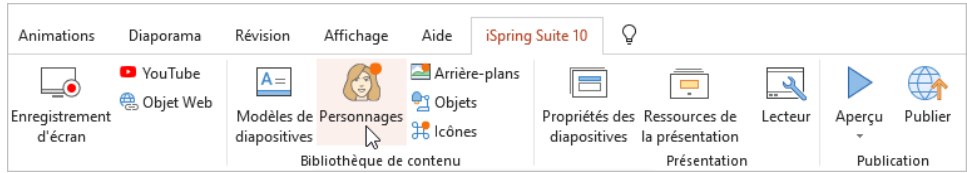

2. Sélectionnez un personnage dans la galerie. Pour accélérer la recherche, spécifiez des critères supplémentaires pour le personnage, tels que le sexe, les vêtements, l'origine ethnique, l'action, la direction et l'émotion.

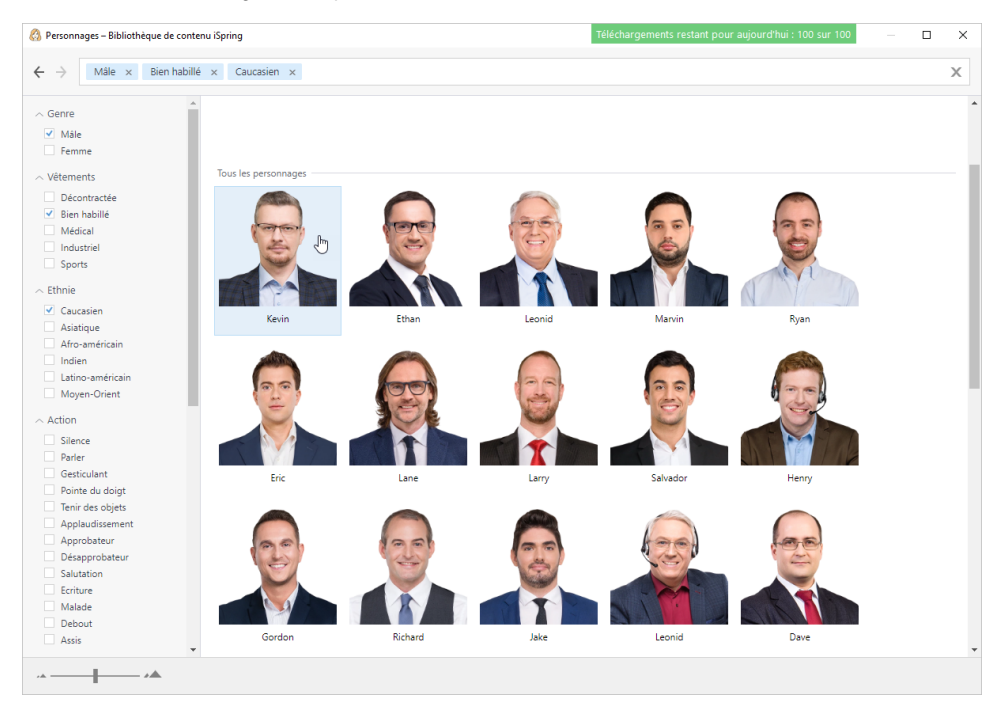

3. Choisissez la posture du personnage et cliquez sur **Insérer**.

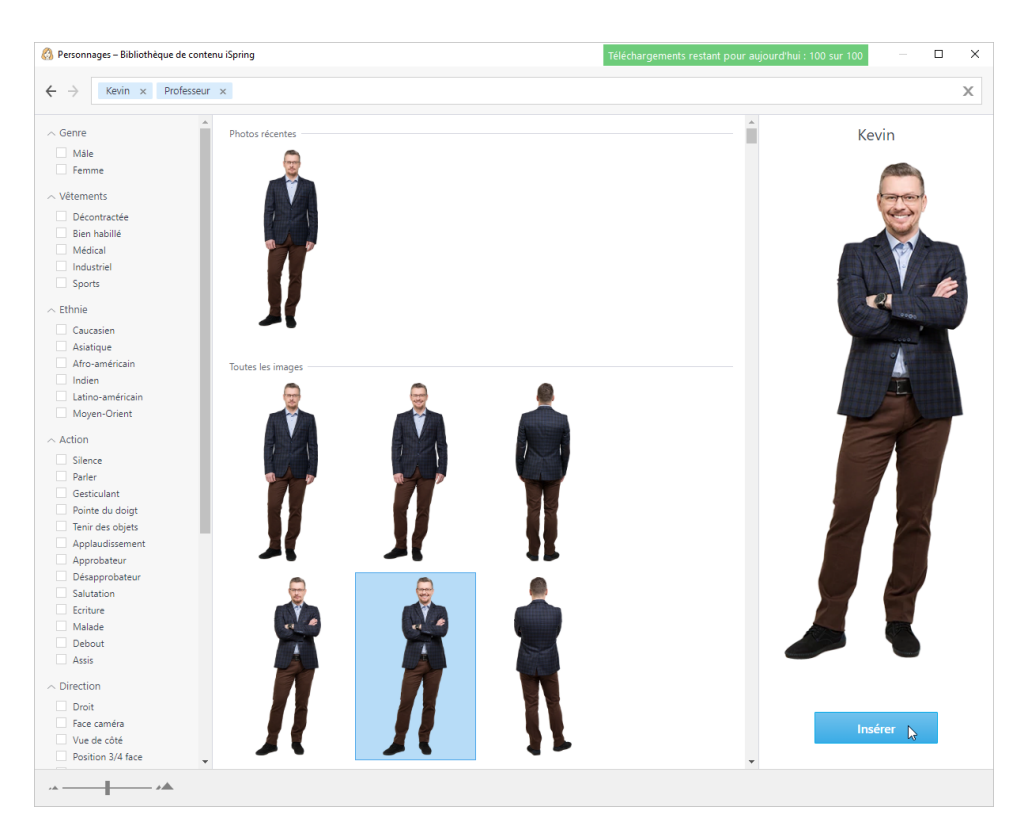

4. Le personnage a été ajouté à la diapositive du cours. Modifiez sa taille et son emplacement sur la diapositive.

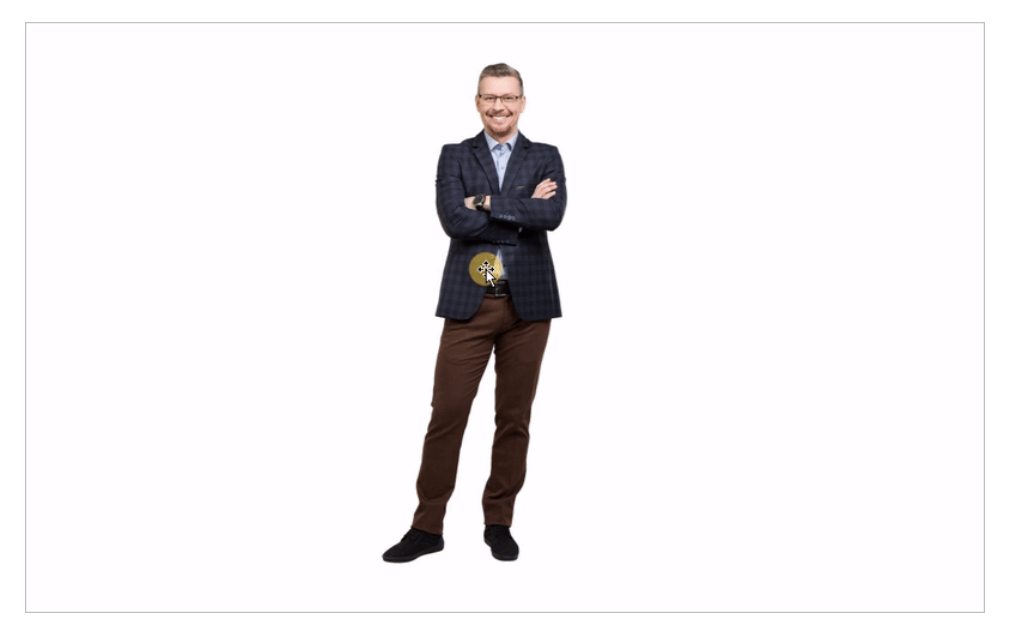

5. Si nécessaire, modifiez l'image du personnage dans l'onglet **Mise en forme** (il apparaît dès que vous cliquez sur le personnage).

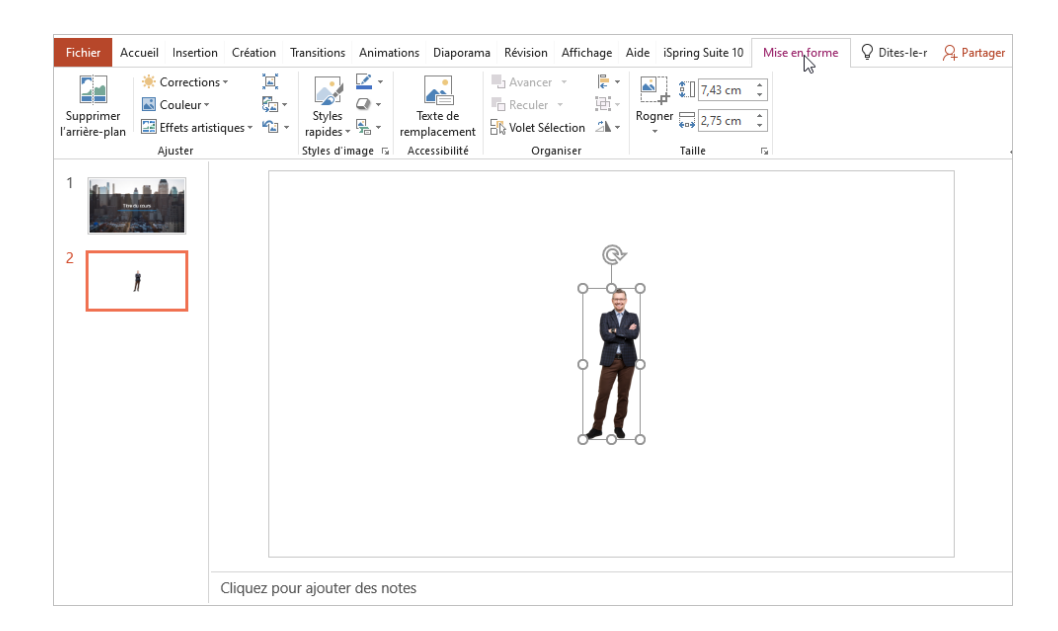

Utilisez le curseur situé dans le coin inférieur gauche pour effectuer un zoom avant ou arrière sur les images de la galerie d'objets. Vous pouvez ⊙ également gérer l'affichage de la galerie avec la molette de la souris en maintenant la touche **CTRL** enfoncée.Personnages - Bibliothèque de contenu iSpring  $\Box$ Recherche C  $\rightarrow$  $\leftarrow$  $\land$  Genre Personnages récents  $\Box$  Mâle Femme  $\sim$  Vêtements Décontractée Bien habillé Kevin Gordon Ethan Holly  $\Box$  Médical  $\Box$  Industriel  $\Box$  Sports Tous les personnages  $\small{\frown}$  Ethnie Caucasien Asiatique Afro-américain Indien Latino-américain Holly Kevin Meili Nigel Samantha Ethan Moyen-Orient  $\mathord{\sim}$  Action  $\Box$  Silence Parler Gesticulant Pointe du doigt Madeline Jaden Olivia Peter Leonid Helen Tenir des objets  $\overline{\mathbb{R}}$ کہ